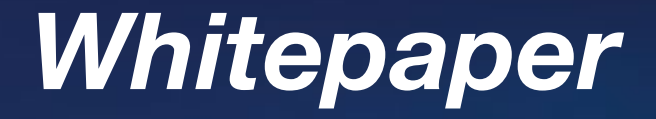

# Implement remote access to Dunkermotoren with VPN

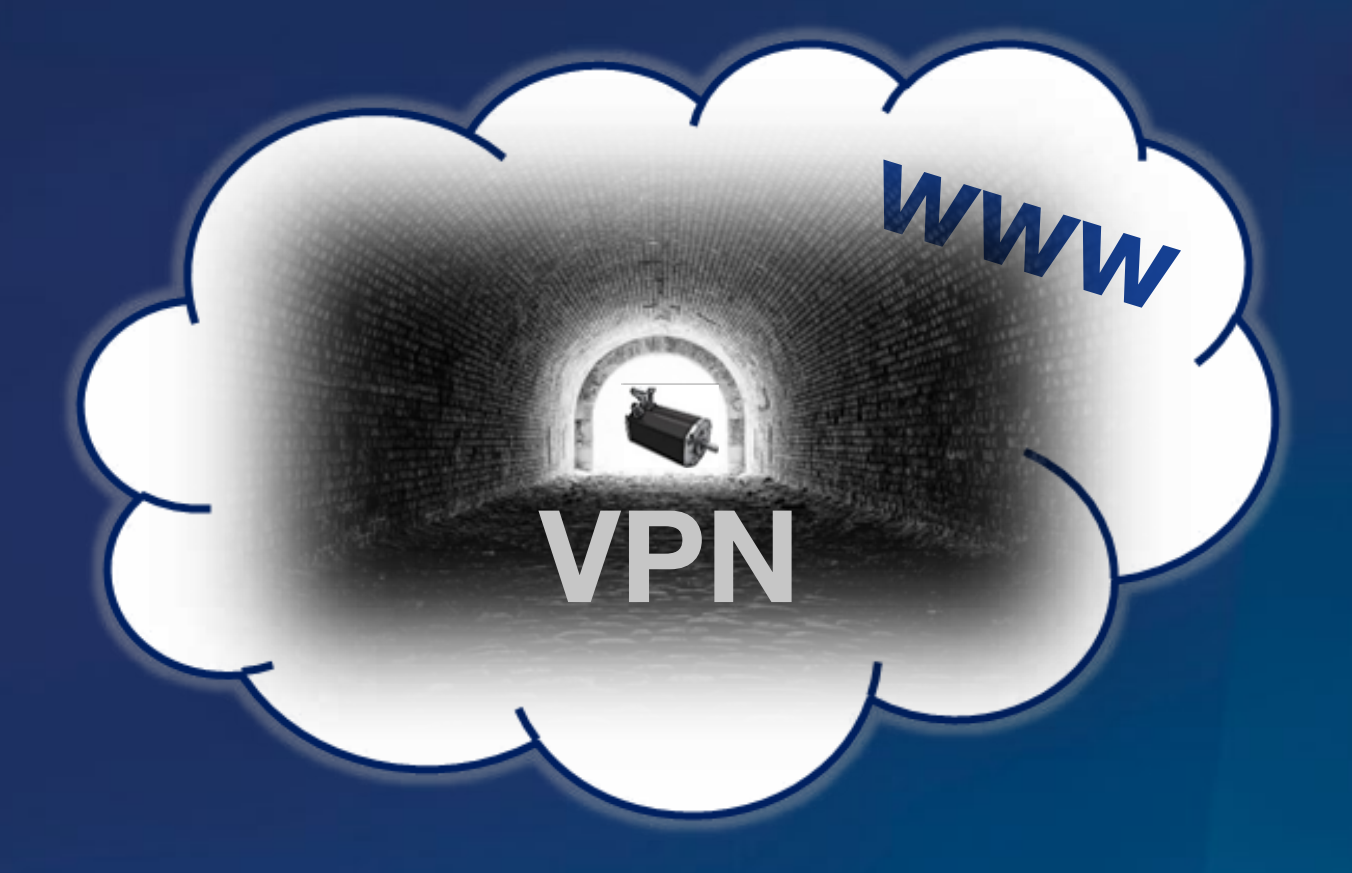

Dunkermotoren GmbH Markus Weishaar | Product Manager IIoT

## This Whitepaper describes the configuration of a VPN connection for the remote access of a Dunkermotoren dPro Ethernet engine via the Internet with the Dunkermotoren standard software "Drive Assistant" and the open source software OpenVPN.

A Linux-based Edge-Gateway is configured as a VPN server for this purpose. The Edge-Gateway communicates with the engine as well as with a router, which accepts the Internet connection, over 2 bridged ports via Ethernet. On the other side is a standard Windows PC on which "Drive Assistant" and openVPN are installed. OpenVPN is configured as a client on the PC which sets up a VPN connection to the VPN server on the Gateway via the Internet. By means of this connection, the engine can be selected and driven via ..Drive Assistant" or a Firmware Update can be installed. If the engine has a known static IP address, the VPN connection can be configured as a tunnel since the linking of two subnets via routing is sufficient. If the engine has no IP address or no known IP address, the VPN connection must be set up as a bridge which draws the client into the same subnet in which the server is also located. This is necessary because the "Drive Assistant" uses broadcasts for drive search and broadcasts only function in the same subnet.

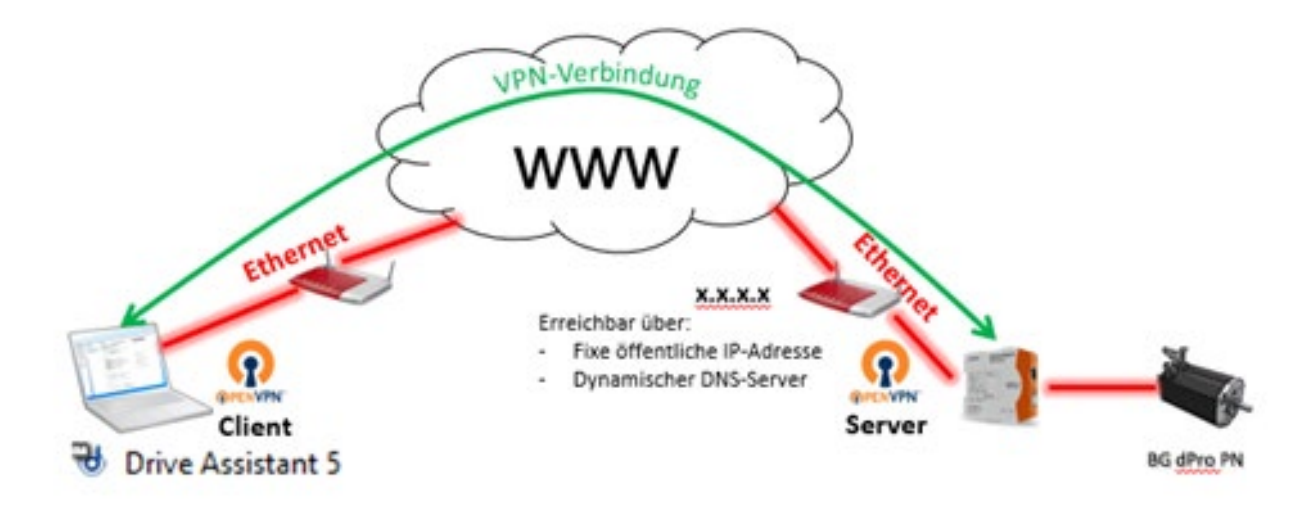

Figure 1: VPN networks

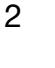

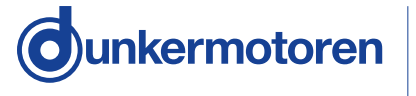

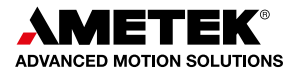

### **Contents:**

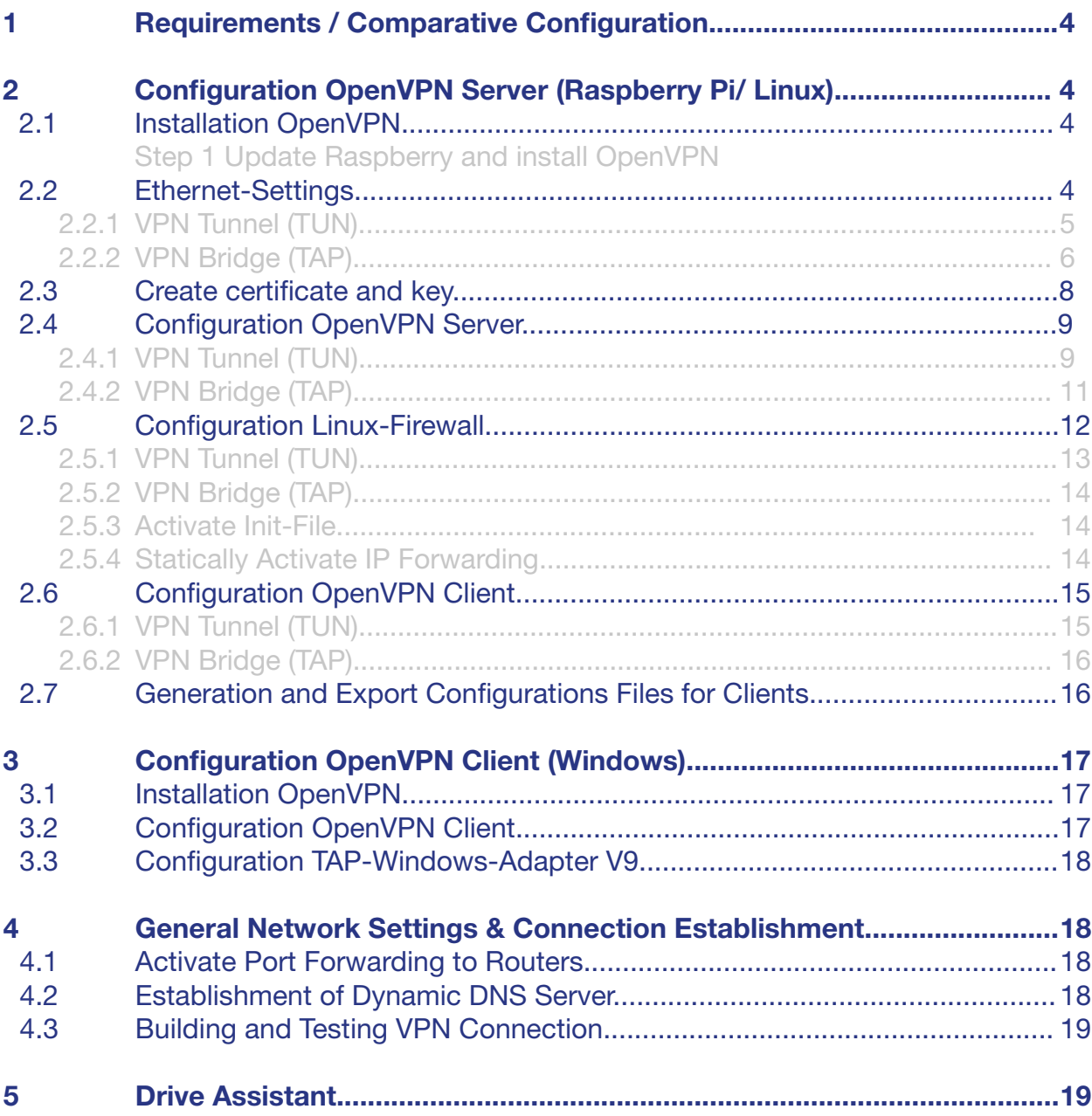

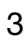

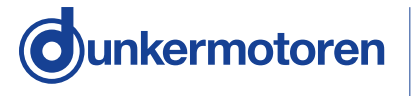

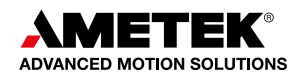

# 1 Requirements / Comparative Configuration:

- » Dunkermotoren "Drive Assistant 5" Version 8.0.0
- » Dunkermotoren BG XX dPro PN (Ethernet)
- » openVPN Version 2.4.7
- » Hardware Gateway: Kunbus Revolution Pi Connect (Raspberry Pi Compute Module 3)
- » Operating system VPN-Server: Raspbian (Linux)
- » Operating system VPN-Client: Windows 10
- » Static public IP adress or dynamic DNS Server for server-side router
- » Permission for configuration of the server-side router (port forwarding)
- » Permission of configuration of the openVPN server's firewall

## 2 Configuration Open VPN Server (Raspberry Pi/ Linux)

## 2.1 Installation Open VP

### *Step 1 Update Raspberry and install Open VPN*

Prior to installation of OpenVPN, it is recommended to search for updates for the Raspberry Pi operating system and to install them:

Now the OpenVPN software and the OpenSSL for the encryption must be loaded and installed with the following command:

sudo apt-get update sudo apt-get upgrade

sudo apt-get install openvpn openssl

### 2.2 Ethernet Settings

To forgo a routing between both Raspberry Pi Ethernet ports and still be able to access the VPN connection at eth0 to the engine at eth1, both ports are bridged and provided with a common address in this example.

Alternatively, it is also possible to work with only one port and provide it with a fixed IP address. The engine and the VPN connection can be connected to the port by means of a switch. This scenario is not detailed here.

To configure the Ethernet-Settings of the Raspberry Pi, the file "Interfaces" must be opened as follows and adjusted according the following chapter:

#### sudo nano /etc/network/interfaces

The virtual Loopback-Adapter is always registered by default and should also always be retained in the configuration:

# auto lo iface lo inet loopback

Now the existing network interfaces are created. Since our Gateway has two separated Ethernet ports, the two interfaces eth0 and eth1 are created. The attached command "allow-hotplug

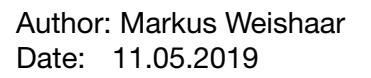

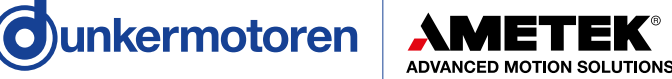

ethX", causes the interface to be automatically activated and configured on a kernel event. This entry is important because the interface must otherwise be manually started via the command "sudo ifup eth0".

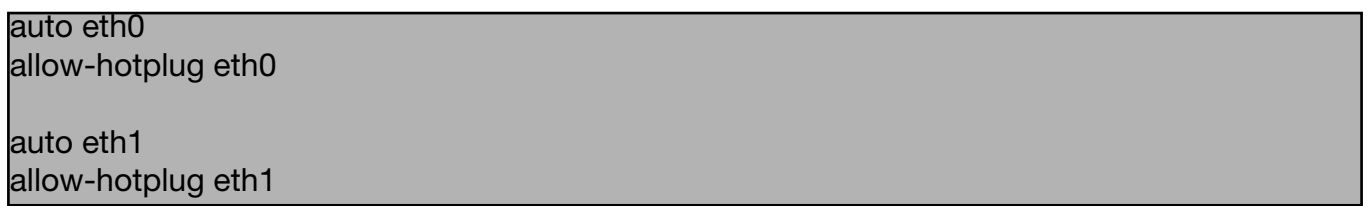

The configuration file must not be closed yet since the interfaces in the current state have no addresses and configuration and the Raspberry Pi would not be accessible anymore. The configuration is then carried out on a case-specific basis:

### 2.2.1 VPN Tunnel (TUN)

First, both Ethernet adapters are set to "manual" mode. This is important as they are configured via the bridge. For both adapters the following line is added:

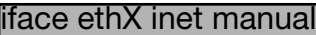

Next, the Brücke **br0** is created as adapter and statically configured:

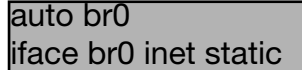

Afterwards, the network settings for the adapter are set up. An example configuration could appear as follows:

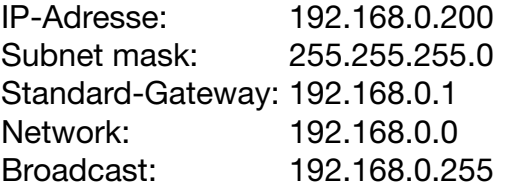

In the configuration file, the entries appear as follows:

address xxx.xxx.xxx.xxx netmask xxx.xxx.xxx.xxx gateway xxx.xxx.xxx.xxx network xxx.xxx.xxx.xxx broadcast xxx.xxx.xxx.255

Finally, the two interfaces are added to the bridge via the following line:

#### bridge\_ports eth0 eth1

The complete network configuration entries to be made should then appear as follows:

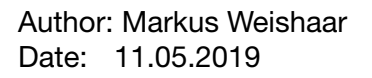

**Ounkermotoren** 

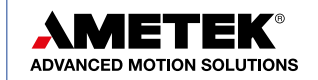

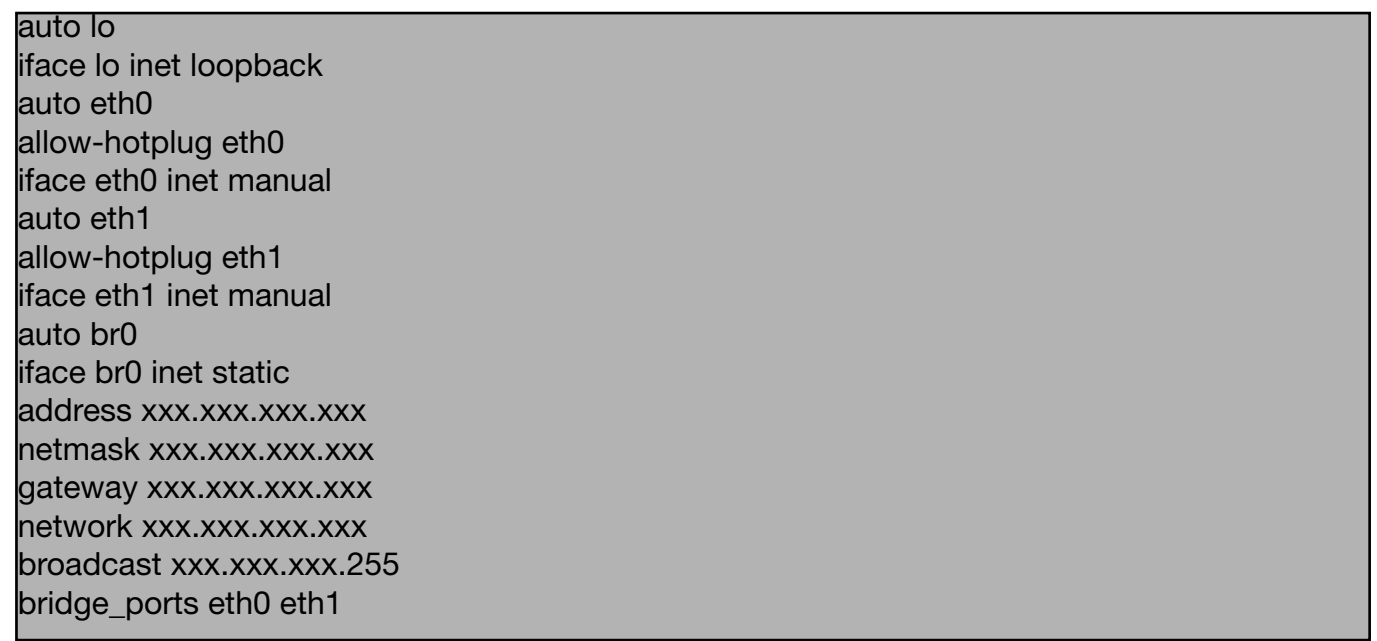

The change can be saved with "Ctrl + O" adn the editor can be closed with "Ctrl +  $X^{\mu}$ .

# 2.2.2 VPN Bridge (TAP)

The fundamental setting of the ports and bridge are identical to the previous configuration for this variant. Only the bridge is supplemented in this respected so that the VPN adapter tap0 is likewise added to the bridge. "Pre-up" commands are given here before the bridge is built and "post-up" commands are executed immediately after the bridge is created. The same applies when ending the bridge for the commands "pre-down" and "post-down".

First, the bridge is given a defined MAC address that the bridge uses to report to the network. This facilitates the diagnosis and enables the MAC address to be made known on the router if MAC filtering is active on it. If the command is omitted, the bridge receives the MAC address in the best case scenario but will not receive any MAC address in the worst case scenario.

post-up ip link set br0 address 28:2B:1b:e1:55:2F

The next commands first ask OpenVPN to create a virtual network Device tap0 before building the bridge and then add it after building the bridge.

pre-up openvpn --mktun --dev tap0 post-up brctl addif br0 tap0

Subsequently, a combined command is used to delete the IP addresses first assigned for the interfaces to the bridge and then to put the interfaces into "promiscuous mode" so that the bridge sees all data traffic arriving at these interfaces. Additionally, another command adds a fix route to the standard gateway for the bridge via which the Internet is accessed.

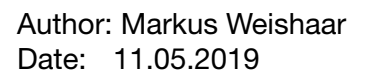

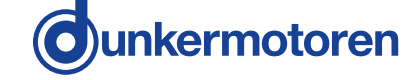

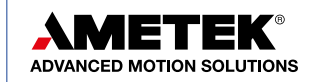

post-up ifconfig tap0 0.0.0.0 promisc up post-up ifconfig eth0 0.0.0.0 promisc up post-up ifconfig eth1 0.0.0.0 promisc up post-up route add default gw xxx.xxx.xxx.xxx br0

Finally, two command lines follow which remove the virtual network adapter from the bridge when the bridge is ended and ask OpenVPN to close the adapter.

pre-down brctl delif br0 tap0 post-down openvpn --rmtun --dev tap0

The complete network configuration should then look as follows:

auto lo iface lo inet loopback auto eth0 allow-hotplug eth0 iface eth0 inet manual auto eth1 allow-hotplug eth1 iface eth1 inet manual auto br0 iface br0 inet static address xxx.xxx.xxx.xxx netmask xxx.xxx.xxx.xxx gateway xxx.xxx.xxx.xxx network xxx.xxx.xxx.xxx broadcast xxx.xxx.xxx.xxx bridge\_ports eth0 eth1 post-up ip link set br0 address 28:2B:1b:e1:55:2F pre-up openvpn --mktun --dev tap0 post-up brctl addif br0 tap0 post-up ifconfig tap0 0.0.0.0 promisc up post-up ifconfig eth0 0.0.0.0 promisc up post-up ifconfig eth1 0.0.0.0 promisc up post-up route add default gw xxx.xxx.xxx.xxx br0 pre-down brctl delif br0 tap0 post-down openvpn --rmtun --dev tap0

The change can be saved with "Ctrl + O" adn the editor can be closed with "Ctrl +  $X^{\alpha}$ .

*Alternatively, the construction and configuration of the bridge can also be realized via scripts, which are executed directly by OpenVPN and thus the network configuration itself can be kept narrow and independent. This variant is not considered in detail here.*

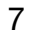

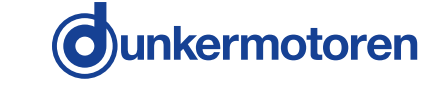

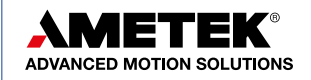

### 2.3 Create certificate and key

*The encryption used in this example is an example configuration for creating a functioning VPN connection quickly. Providing VPN clients with passwords is also avoided. For the concrete real use case, which goes beyond a connection test, it is recommended to select and configure a suitable encryption to achieve and guarantee the desired security levels.*

First, the prefabricated "easy-rsa" script is copied into the OpenVPN configuration directory. This creates different certificates and keys.

#### sudo cp -r /usr/share/easy-rsa /etc/openvpn/easy-rsa

Next, the file "vars" must be opened in the created directory and adjusted:

#### sudo nano /etc/openvpn/easy-rsa/vars

In the file, the line "export EASY RSA="`pwd`"" must be replaced by the line "export EASY RSA="/etc/openvpn/easy-rsa"". You can also adjust the key length in the file in the line "export KEY SIZE=" by changing the value. The key length determines the security level. For Raspberry Pi 3, a key length of 2048 presents no problem. For this reason, it is used in this example.

Now you have to change back to the configuration directory "easy-rsa", assign root privileges there, execute the script "vars" and make the resulting configuration file accessible via a symbolic link. These four steps are accomplished via the following four commands:

cd /etc/openvpn/easy-rsa sudo su source vars ln –s openssl-1.0.0.cnf openssl.cnf

The certificate is created in the next step. The OpenVPN key files are reset and created anew:

./clean-all ./build-ca OpenVPN

A request to enter the two letter "Country Name" follows (DE for Germany, AT for Austria, and CH for Switzerland). All further queries can be skipped without entry by pressing Enter.

Finally, the key file for the server is created and here the "Country Name" must also be entered and all further queries must be skipped. At the end of the dialog, the question on whether the certificate should be created should be confirmed twice with "Y".

#### ./build-key-server server

Next, the key files for the clients is created. It's important to note here that a key file must be created for each client who wishes to establish a connection with the VPN server. In our example we restrict ourselves to one client "remote-pc-1". The procedure for certificate creation is analogous to the server (Country-Code, etc.)

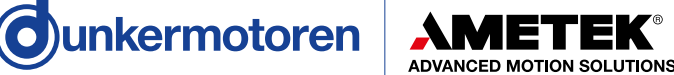

If additional clients are required, the key files for these clients are created according to the same pattern:

./build-key client\_name\_xxx ./build-key client\_name\_yyy ./build-key client\_name\_zzz …

For clients equipped with a password, *.../build-key-pass client name* " must be used instead of the commands used above.

Key and certificate creation is now completed using the **Diffie-Hellman-key exchange** command. (This process takes approx. 20 min.)

./build-dh

Finally, the too-user is logged off after the end of key and certificate creation:

exit

# 2.4 Configuration OpenVPN Server

To configure the OpenVPN server, the file **"openvpn.conf**"must be opened as follows and adjusted according the following chapter:

sudo nano /etc/openvpn/openvpn.conf

### 2.4.1 VPN Tunnel (TUN)

First the routing over a tunnel is activated via "dev tun", UDP is selected as transport protocol via "proto udp" and with "port 1194" the port is selected via which the tunnel is established. Alternatively, TCP can also be used during transport protocol. The port can be freely selected. The OpenVPN standard port 1194 is used in the example.

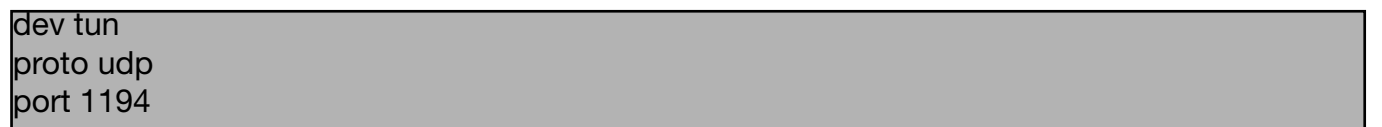

Next, an SSL/TLS root certificate (ca), a digital certificate (cert), and a digital key (key) are created via the directory "easy-rsa". The correct bit-encryption is also entered. In this example, Diffie-Hellman with key length 2048.

ca /etc/openvpn/easy-rsa/keys/ca.crt cert /etc/openvpn/easy-rsa/keys/server.crt key /etc/openvpn/easy-rsa/keys/server.key dh /etc/openvpn/easy-rsa/keys/dh2048.pem

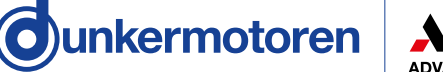

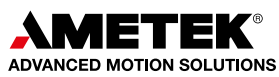

Now the VPN server is given an IP address and a subnet mask. For this variant, a routing from this virtual VPN server network into the physical Raspberry Pi network occurs.

#### server 10.8.0.0 255.255.255.0

via the command "push "redirect-gateway def1 bypass-dhcp"", all IP server traffic is routed through the VPN tunnel depending on the application in regards to whether this setting makes sense or not. The following two commands name the DNS servers to be used for name resolution. In our example, this is a local DNS server of the router and the public DNS server from Google (8.8.8.8). However, these can be chosen at your discretion.

push "redirect-gateway def1 bypass-dhcp" push ..dhcp-option DNS xxx.xxx.xxx.xxx" push "dhcp-option DNS 8.8.8.8"

To save log information for connection in the file "/var/log/openvpn", the following line is added:

#### log-append /var/log/openvpn

The following is a standard set of commands. The command "persist-key" makes it so the key files are not read again and "persist-tun" ensures that the TUN and TAP network drivers are not restarted. The commands "user nobody" and "group nobody" set the rights of OpenVPN after a program start and thereby increase security. The line "client-to-client" enables communication between the clients and "status /var/log/openvpn-status.log" creates a status file which documents the current connection. The comprehensiveness of the logs is defined via "verb  $x$ ". Value "0" means no outputs other than error messages. A value between 1 and 4 is suitable for normal use whereas a higher value is suitable for troubleshooting. To check the connection, "keepalive 10 120" is added. A ping is triggered every 10 seconds and when an answer is not received after 120 seconds, a connection interruption is diagnosed. To compress data in the VPN tunnel and to increase throughput, an LZO compression is activated via "comp-lzo". The last command "scriptsecurity  $x^{\mu}$  defines which applications and scripts may be carried out by OpenVPN. Value "0" indicates a strict ban on conducting external applications. Value "1" indicates exclusively "built-in" applications such as ifconfig, ip, route, or netsh are to be carried out. These are necessary for the correct functionality of OpenVPN. Value "2" indicates that additional user-defined scripts are allowed and value "4" indicates that it is additionally allowed to deliver user passwords.

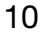

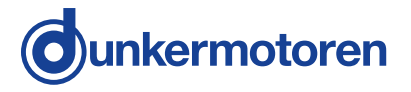

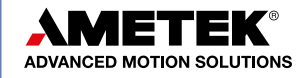

persist-key persist-tun user nobody group nogroup client-to-client status /var/log/openvpn-status.log verb 3 keepalive 10 120 comp-lzo script-security 2

The complete configuration file for the server as VPN tunnel should then appear as follows:

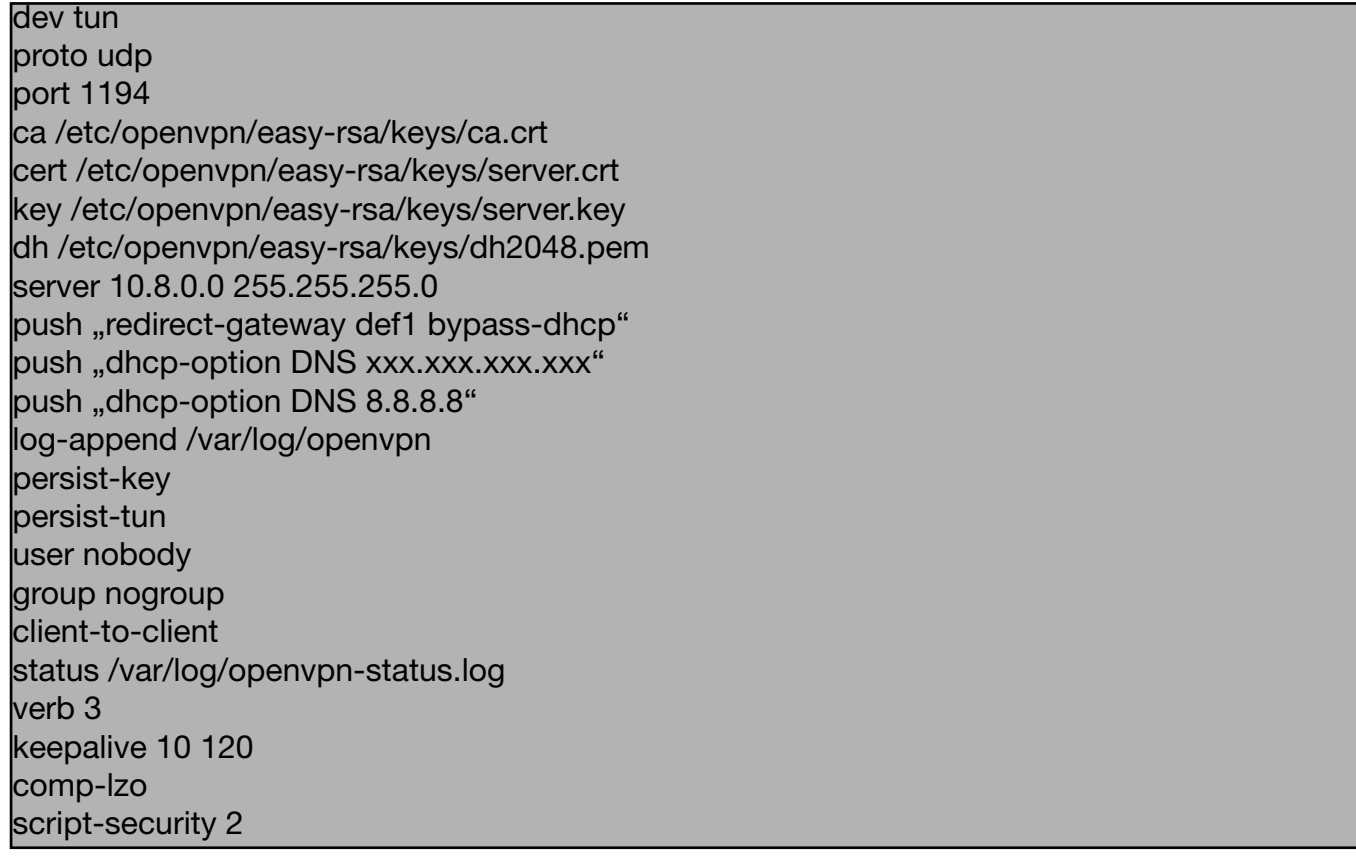

The change can be saved with "Ctrl + O" and the editor can be closed with "Ctrl +  $X$ ".

# 2.4.2 VPN Bridge (TAP)

Compared to the setting for a VPN tunnel, the bridged mode is activated first via "dev tapX". TapX is the tap device assigned in the Ethernet configuration, in our case tap0.

dev tap0

Furthermore, a freely selectable VPN server is not assigned, but the server bridge that was configured in the network settings is specified (in the example, the default range 192.168.0.200). Together with an address range from which the VPN server can assign addresses to the clients, because

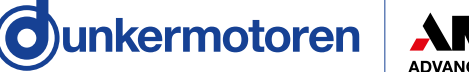

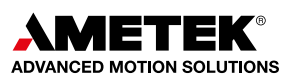

with a bridge the client is "pulled" into the subnet of the server. Here it must be ensured that the address range does not overlap with the address range that the router assigns on the service side via DHCP. Otherwise it can happen that there are duplicate IP addresses.

#### server-bridge 192.168.0.200 255.255.255.0 192.168.0.201 192.168.0.220

So that clients are always allocated the same addresses again, the command "ifconfig-pool-persist ipp.txt" is added. This ensures that a client that dials in again gets their previous address from the address pool. The clients are thus indirectly assigned fixed IP addresses.

#### ifconfig-pool-persist ipp.txt

Otherwise, compared to the configuration of a VPN tunnel, only the "push" commands are dropped. These are not needed, because we are on the same subnet as the server. All other standard commands are used identically.

The complete configuration file for the server as VPN bridge should then appear as follows:

dev tap0 proto udp port 1194 ca /etc/openvpn/easy-rsa/keys/ca.crt cert /etc/openvpn/easy-rsa/keys/server.crt key /etc/openvpn/easy-rsa/keys/server.key dh /etc/openvpn/easy-rsa/keys/dh2048.pem ifconfig-pool-persist ipp.txt server-bridge 192.168.0.200 255.255.255.0 192.168.0.201 192.168.0.220 log-append /var/log/openvpn persist-key persist-tun user nobody group nogroup client-to-client status /var/log/openvpn-status.log verb 3 keepalive 10 120 comp-lzo script-security 2

The change can be saved with ..Ctrl + O" adn the editor can be closed with ..Ctrl +  $X^{\prime\prime}$ .

# 2.5 Configuration Linux-Firewall

A forwarding to the local network Internet connection must be arranged for the firewall of the Raspberry Pi. The file "rpivpn" must be created as follows and adjusted according the following chapter:

sudo nano /etc/init.d/rpivpn

A header for a Linux-Init-Script is created by inserting the following comments:

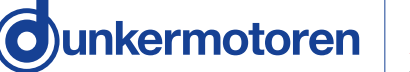

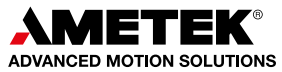

#! /bin/sh ### BEGIN INIT INFO # Provides: rpivpn # Required-Start: \$remote fs \$syslog # Required-Stop: \$remote\_fs \$syslog # Default-Start: 2 3 4 5 # Default-Stop: 0 1 6 # Short-Description: VPN initialization script ### END INIT INFO

# 2.5.1 VPN Tunnel (TUN)

In this variant, the IP-forwarding is initially activated via the following command:

```
echo echo "1" > /proc/sys/net/ipv4/ip_forward' | sudo -s
```
Next, a forwarding for VPN packets is created with the packet filter "iptables":

iptables -A INPUT -i tun+ -j ACCEPT iptables -A FORWARD -i tun+ -j ACCEPT

Finally, the clients are guaranteed access to the local network and to the Internet via the following commands:

iptables -A FORWARD -m state --state ESTABLISHED,RELATED -j ACCEPT iptables -t nat -F POSTROUTING iptables -t nat -A POSTROUTING -o 10.8.0.0 -o br0 -j MASQUERADE

The complete Init-file for the server as VPN bridge should then appear as follows:

```
#! /bin/sh
### BEGIN INIT INFO
# Provides: rpivpn
# Required-Start: $remote fs $syslog
# Required-Stop: $remote fs $syslog
# Default-Start: 2 3 4 5
# Default-Stop: 0 1 6
# Short-Description: VPN initialization script
### END INIT INFO
echo, echo "1" > /proc/sys/net/ipv4/ip_forward' | sudo -s
iptables -A INPUT -i tun+ -j ACCEPT
iptables -A FORWARD -i tun+ -j ACCEPT
iptables -A FORWARD -m state --state ESTABLISHED,RELATED -j ACCEPT
iptables -t nat -F POSTROUTING
iptables -t nat -A POSTROUTING -o 10.8.0.0 -o br0 -j MASQUERADE
```
The change can be saved with "Ctrl + O" adn the editor can be closed with "Ctrl +  $X^{\mu}$ .

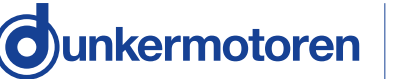

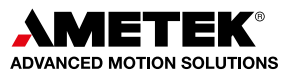

# 2.5.2 VPN Bridge (TAP)

In this case, the configuration is somewhat simpler; here, apart from IP forwarding via the following three lines, only the configured bridge is granted access to the local network and the Internet.

iptables -A INPUT -i tap0 -j ACCEPT iptables -A INPUT -i br0 -j ACCEPT iptables -A FORWARD -i br0 -j ACCEPT

The complete Init-file for the server as VPN bridge should then appear as follows:

#! /bin/sh ### BEGIN INIT INFO # Provides: rpivpn # Required-Start: \$remote fs \$syslog # Required-Stop: \$remote fs \$syslog # Default-Start: 2 3 4 5 # Default-Stop: 0 1 6 # Short-Description: VPN initialization script ### END INIT INFO echo ,echo "1" > /proc/sys/net/ipv4/ip\_forward' | sudo -s iptables -A INPUT -i tap0 -j ACCEPT iptables -A INPUT -i br0 -j ACCEPT iptables -A FORWARD -i br0 -j ACCEPT

The change can be saved with "Ctrl + O" adn the editor can be closed with "Ctrl +  $X^{\mu}$ .

*Alternatively, the configuration of the firewall can also be realized via scripts, which are directly executed by OpenVPN and thus make an independent script unnecessary. This variant is not considered in detail here.*

### 2.5.3 Activate Init-File

If the Init-file to the firewall-configuration is completed, the required rights must assigned to the file and the file must be installed as Init-script. This is done with the following two commands:

sudo chmod +x /etc/init.d/rpivpn sudo update-rc.d rpivpn defaults

Finally, the script must be carried out and the OpenVPN server must be restarted:

sudo /etc/init.d/rpivpn sudo /etc/init.d/openvpn restart

### 2.5.4 Statically Activate IP Forwarding

As an alternative to the command "echo "1" /proc/sys/net/ipv4/ip\_forward' | sudo -s", which temporarily activates the IP-forwarding upon each system start, the IP-forwarding can also be permanently activated statically. For this, the system file "sysctl.conf" must be opened:

unkermotoren

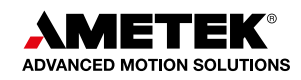

#### sudo nano /etc/sysctl.conf

The following line must then be activated by removing the commenting #.

net.ipv4.ip\_forward=1

The change can be saved with "Ctrl + O" adn the editor can be closed with "Ctrl +  $X^{\mu}$ .

#### 2.6 Configuration OpenVPN Client

After the server has been configured, the configurations for the client must be created or correctly adapted. Although the configuration file can also be created directly on the client, creation on the server offers the advantage that both configurations are always maintained there for both the server and the client.

First, root-rights must be given again. Then the corresponding client file is opened. In our case, "remote-pc-1".

sudo su cd /etc/openvpn/easy-rsa/keys nano remote-pc-1.ovpn

The server address and the port through which the VPN server is accessible must be entered via the command "remote...". This can be done either via a static public IP address or via a provider for a dynamic DNS which updates the address if this is newly given by the provider:

remote xyz.dynDNSServer.com 1194 // oder StatischeIP 1194

It is important that the Client Settings for "dev", "proto", "verb" and "script-security" correspond to those of the server. If "comp-lzo", "persist-key" and "persist-tun" are activated on the server, these must also be used on the client. The command **"nobind**" is used to select that no port binding is forced locally and that the port can be arbitrary. The line **"remote-cert-tls server**" ensures that it is explicitly checked whether the opposite certificate has the type server. The line **"resoly**retry infinite" is added so that a DNS resolution is executed again after a server-side connection termination. In the client configuration, "det tun" as opposed to "tap0" is the only difference between tunnel and bridge.

The complete configurations files for the client are presented for both cases in the following chapters.

# 2.6.1 VPN Tunnel (TUN)

Client dev tun proto udp remote xyz.dynDNSServer.com 1194 // oder StatischeIP 1194

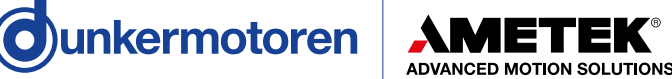

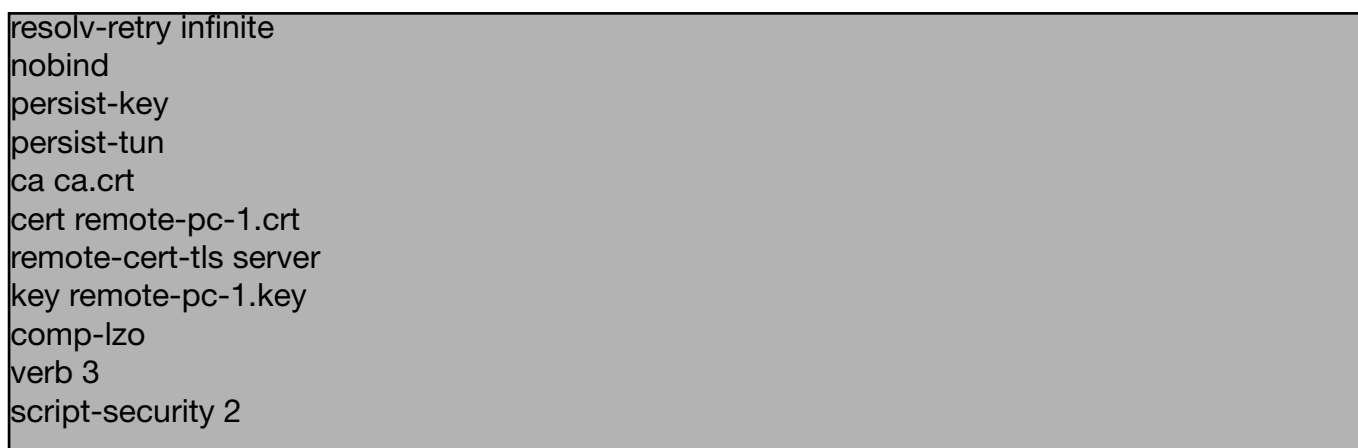

The change can be saved with "Ctrl + O" adn the editor can be closed with "Ctrl +  $X$ ".

# 2.6.2 VPN Bridge (TAP)

Client dev tap0 proto udp remote xyz.dynDNSServer.com 1194 // oder StatischeIP 1194 resolv-retry infinite nobind persist-key persist-tun ca ca.crt cert desktop-pc.crt remote-cert-tls server key desktop-pc.key comp-lzo verb 3 script-security 2

The change can be saved with "Ctrl + O" adn the editor can be closed with "Ctrl +  $X$ ".

### 2.7 Generation and Export Configurations Files for Clients

Finally, the configuration file for the client is collected together with the relevant keys and certificates in a ZIP-file. So long as no ZIP-packet is installed on the Raspberry Pi, this can be done as follows.

apt-get install zip

Next, the ZIP file is created per client as follows. Here it is important that the correct client name is implemented.

zip /home/pi/remote-pc-1.zip ca.crt remote-pc-1.crt remote-pc-1.key remote-pc-1.ovpn

Finally, the file rights must be adjusted and the root rights must be logged off.

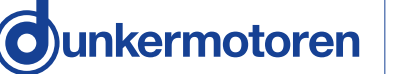

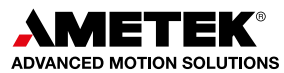

The finished ZIP file can now by copied from the Raspberry Pi to the client via an FTP program such as Filezilla or via USB stick.

# 3 Configuration OpenVPN Client (Windows)

## 3.1 Installation OpenVPN

The OpenVPN can be obtained directly from the homepage www.openvpn.net . For the test setup serving as an example, Open Source version 2.4.7 was used here. For use in a commercial application, the appropriate licenses and software packets can also be acquired via the OpenVPN homepage.

After downloading the correct software, this can be installed directly on the client PC and is accessible afterwards as "OpenVPN GUI" via the start menu.

# 3.2 Configuration OpenVPN Client

After starting "OpenVPN GUI", the following symbol appears in the task bar which indicates that "OpenVPN" has started.

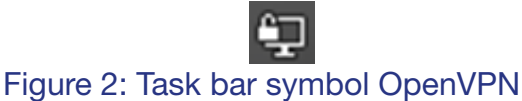

First, the contents of the Zip-files which were copied from the server must be unpacked and stored in the configuration directory of OpenVPN. The directory of OpenVPN that was created in the user folder must be used here, not the general directory in the program folder. The directory tree should look something like this:

C:\Users\XYZ\OpenVPN\config\remote-pc-1

The unpacked folder, the following four files for key, certificate, and configuration should be available:

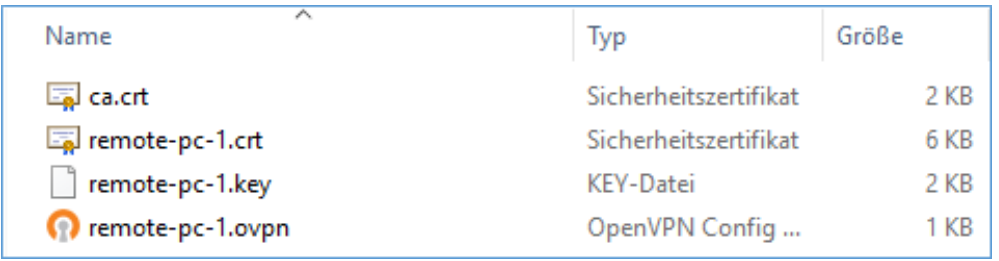

# Figure 3: Files OpenVPN Client

The desired configuration can now be selected from all registered configurations via right-clicking on the OpenVPN symbol in the task bar. In the appearing submenu, the connection to the server can then be started, log information can be read, the password may be changed if necessary, or even the configuration file itself can be adjusted. If configuration changes are made to the server, either the new file from the server can be copied to the client or the existing file on the client can be adapted directly in parallel.

**Ounkermotoren** 

**ADVANCED MO** 

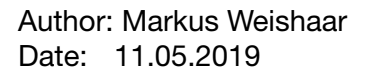

| Verbinden                       |  | remote-pc-1       |  |
|---------------------------------|--|-------------------|--|
| Trennen                         |  | remote-pc-2       |  |
| Reconnect                       |  | desktop-pc        |  |
| <b>Status</b>                   |  | Datei importieren |  |
| Log Information                 |  | Einstellungen     |  |
| Konfiguration anpassen          |  | Beenden           |  |
| Gespeicherte Passwörter löschen |  |                   |  |
| Passwort ändern                 |  |                   |  |

Figure 4: Optionen OpenVPN Client

# 3.3 Configuration TAP-Windows-Adapter V9

The TAP-Windows-Adapter V9 is a virtual network adapter which is already installed on many Windows computers and if not, it is installed with the installation of OpenVPN. OpenVPN builds the connection to the selected server via this adapter. The adapter can be configured the same as any other real network adapter in principle. In the case of a VPN connection, however, the VPN server assigns the configuration with regard to IP address independently of its own settings.

For the connection to a BG XX dPro PN and the use of the "Drive Assistant", however, it is important that the adapter is assigned a fixed IP address in the normal setting and is not set to DHCP, otherwise it will not be recognized by the "Drive Assistant". It does not matter which address is assigned, because it is overwritten as described.

# 4 General Network Settings & Connection Establishment

Before the connection can be established, a few general settings must be made on the server-side IT infrastructure and the mapping in the public IP address space must be ensured.

# 4.1 Activate Port Forwarding to Routers

On the router or all higher-level routers via which the OpenVPN server communicates with the Internet, the port forwarding of the VPN port (1194 in the example) must be activated so that VPN requests arriving at the router are forwarded to the server. Forwarding can be activated device specifically for the individual gateway.

The specific configuration depends here on the router used which is why the process is not described here in detail on principle.

# 4.2 Establishment of Dynamic DNS-Server

So that the OpenVPN server can always be addressed, it must always be accessible at the identical address even in the public IP address range. One possibility here would be to use a static public IP address or the use of a dynamic DNS provider, which ensures that even if the Internet provider assigns new addresses to the router and thus also to the end devices after 24 hours or after a disconnection, the VPN server still remains identically accessible.

For this purpose, an account must first be opened with an appropriate provider, e.g. Secure Point(www.spdyn.de) and the route to the server-side router must be made known.

Afterwards, the corresponding dynamic DNS provider must also be made known on the router, so that it can be transmitted if the addresses have changed and it can follow the route. The specific configuration here depends on the router used and the selected dynamic DNS provider, which is why the procedure is described here only in principle and not in detail.

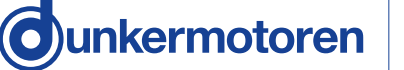

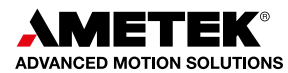

## 4.3 Building and Testing VPN Connection

If all settings have been executed as described, the connection to the VPN server can be established. On the client, right-click on the OpenVPN symbol and select the correct configuration of the menu item "Connect".

The OpenVPN symbol in the task bar now turns yellow and a log window appears which displays the current status of the connection establishment.

If no error occurs, the log window closes again automatically as soon as the connection has been successfully established and the OpenVPN symbol in the task bar turns green. The connection to the OpenVPN server has now been established.

As a first check, it makes sense to check what has been assigned to the virtual network adapter for an IP address. For a VPN tunnel, the address must be in the range of the VPN server (10.8.8.X). For a VPN bridge, it must be an address from the free address pool of the VPN bridge and correspond to the network there.

Finally, the connection can still be tested using ping. Here it is recommended to ping the VPN server first. If this is accessible, the connection to the Gateway is already established. If the ping does not go through, it is recommended to firstly check the router and firewall settings and secondly to ping a registered device in the VPN server's network. If this ping goes through, the VPN connection is fully functional. If the second ping does not go through, the recommendation is to firstly check the routing and the firewall setting on the VPN server.

## 5 Drive Assistant

No special settings need to be carried out in "Drive Assistant 5". If everything has been configured as a VPN bridge according to the instructions and the VPN connection is established, the "TAP-Windows Adapter V9" can be selected under Available Adapters for Connection Type "Industrial Ethernet" and after starting the Drive Search, drives located in the network are found.

*Since the "Drive Assistant 5" recognizes unknown motors via broadcast commands, it is important that the connection is implemented as a VPN bridge. If the IP address of the drive is permanently assigned and known, a VPN tunnel can be used. However, in this case the drive search does not work and the IP address of the motor must be set permanently in the corresponding field.*

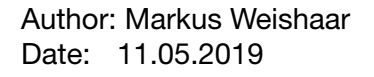

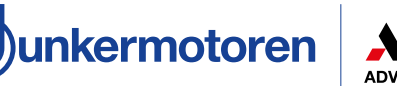

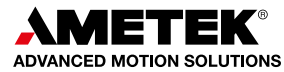

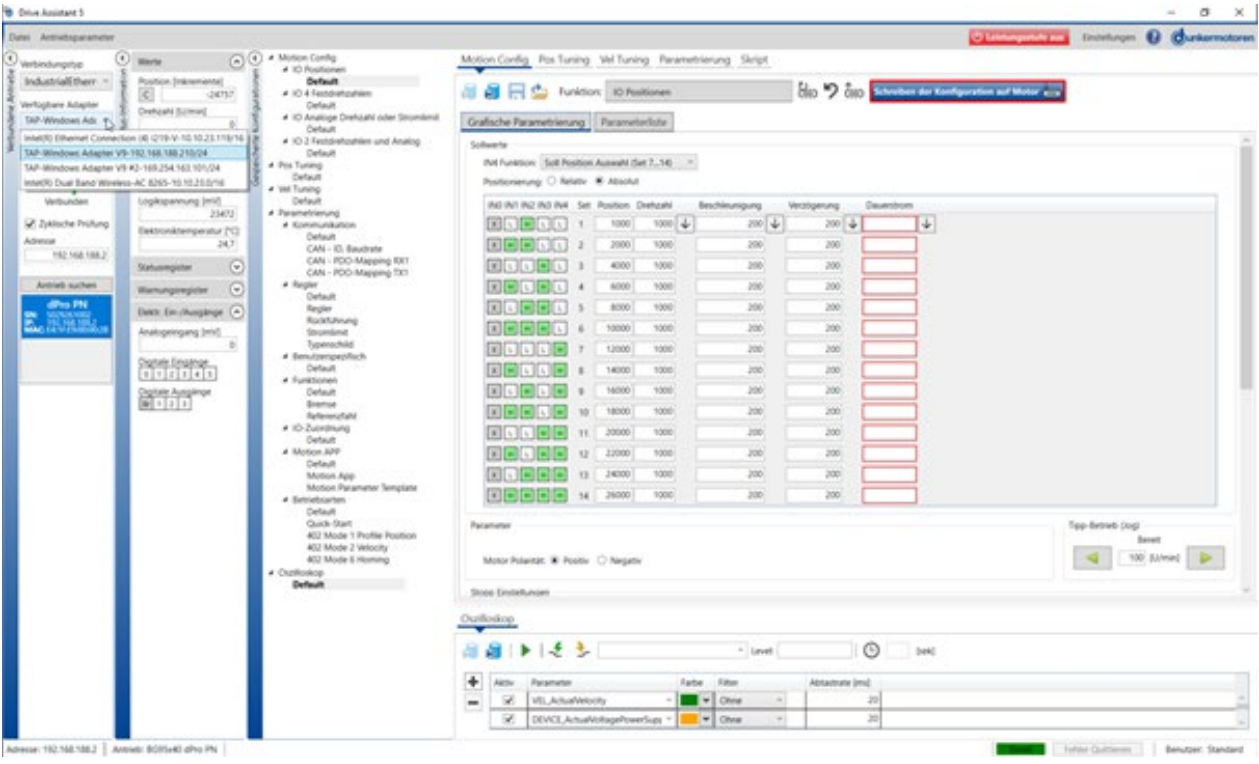

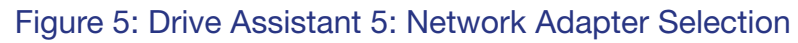

Your Contact For Public Relations: Janina Dietsche | janina.dietsche@ametek.com Tel: +49 (0)7703/930-546

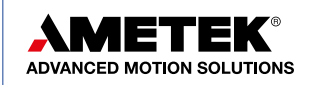

Author: Markus Weishaar Date: 11.05.2019

20